## <span id="page-0-0"></span>**-Presentazione delle funzioni di Synaptics TouchPad**

Synaptics TouchPad  $\bullet$  molto pi $\bullet$  potente dei mouse tradizionali. Oltre a fornire tutte le funzioni di un normale mouse, TouchPad consente di:

 $\bigcirc$ **Toccare il [TouchPad](#page-1-0) anzich** $\bigcirc$  **premere pulsanti** 

[Trascinare](#page-1-1) icone, finestre e altri oggetti senza utilizzare i pulsanti

**C**Regolare la [sensibilit](#page-2-0)<sup>2</sup> del tocco

[Personalizzare](#page-3-0) i pulsanti e il tocco

Evitare il puntamento [involontario](#page-4-0) durante la digitazione (vedere anche Controllo mano)

Scorrere un documento senza utilizzare le barre di [scorrimento](#page-5-0)

Zoomare avanti e indietro e [visualizzare](#page-5-1) la panoramica di un documento

**Spostare il [puntatore](#page-6-0) per lunghi tratti** 

Regolare [accuratamente](#page-6-1) il movimento del puntatore

Il driver Synaptics TouchPad  $\bigcirc$  in grado di controllare anche altri dispositivi di puntamento collegati al sistema. Se il driver di Synaptics TouchPad sta controllando pi $\bigcirc$  dispositivi di puntamento, le pagine di Synaptics sul pannello di controllo del Mouse avranno una casella di riepilogo a discesa contenente tutti i dispositivi di puntamento controllati. Si possono anche impostare valori separati per ognuno, selezionando il dispositivo adatto (le impostazioni che non si applicano ad un particolare dispositivo di puntamento compariranno di colore grigio).

Argomenti collegati:

**[Accessori](#page-7-0)** 

**C**[Domande](#page-8-0) pi<sup>2</sup> comuni

# Ulteriori [informazioni](#page-11-0) sul TouchPad

# <span id="page-1-0"></span>**Toccare il TouchPad anzich premere pulsanti**

Toccare la superficie del TouchPad equivale a premere il pulsante sinistro del mouse o del TouchPad. In genere, il tocco risulta pi $\bigcirc$  rapido e agevole rispetto all'uso del pulsante. Per fare doppio clic,  $\bullet$  sufficiente toccare due volte il TouchPad. Il tocco risulta pi $\bullet$  efficace se  $\bullet$  leggero e rapido.  $\bullet$  bene evitare invece tocchi eccessivamente energici o lenti.

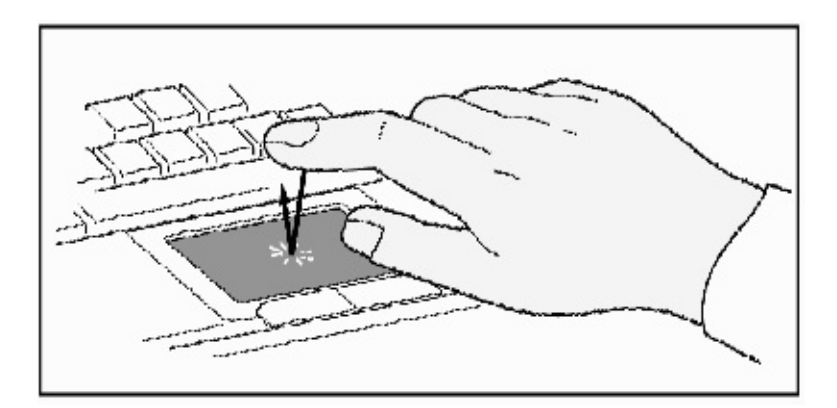

# **Per fare clic, sufficiente toccare il TouchPad**

# <span id="page-1-1"></span>**Trascinare icone, finestre e altri oggetti senza utilizzare i pulsanti**

Spesso,  $\bullet$  necessario tenere premuto il pulsante del mouse mentre si sposta il puntatore, ad esempio per spostare un'icona o una finestra sullo schermo. Questa operazione viene detta *trascinamento*. Cos<sup> $\bullet$ </sup> come il clic e il doppio clic, anche il trascinamento pu $\hat{\bullet}$  essere effettuato senza utilizzare alcun pulsante.

Per spostare o trascinare un oggetto (selezione e trascinamento con il mouse):

1)Spostare il puntatore sull'oggetto e toccare due volte il TouchPad, *gi-sugi*. Al secondo tocco, non sollevare il dito ma lasciarlo appoggiato sul TouchPad. Talvolta, questa operazione viene detta *tocco e mezzo*.

2)Spostare l'oggetto selezionato facendo scorrere il dito sulla superficie del TouchPad.

3)Sollevare il dito per interrompere il movimento dell'oggetto.

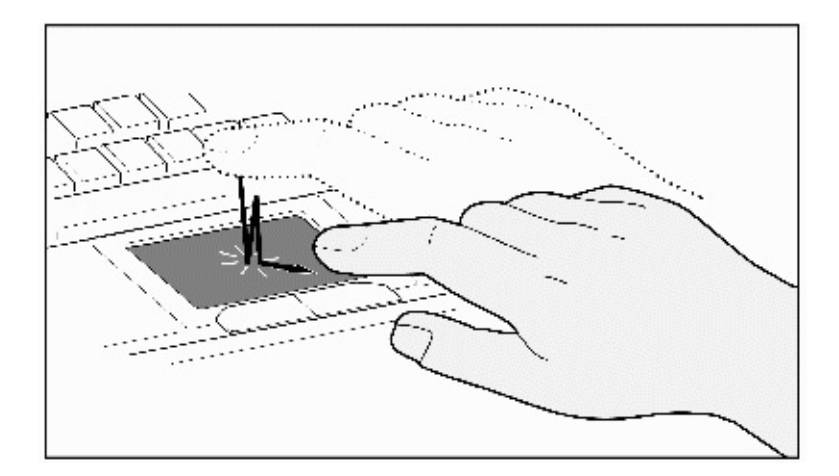

#### **Tocco e mezzo**

Che cosa accade quando si raggiunge il bordo del TouchPad durante il trascinamento di un oggetto? Synaptics TouchPad dispone di una funzione denominata *Trascinamento continuo* che consente di sollevare il dito dal TouchPad senza interrompere il trascinamento. In altri termini,  $\bullet$  possibile trascinare un oggetto sullo schermo sollevando pi $\bigcirc$  volte il dito dal TouchPad. Per terminare l'azione di *Trascinamento continuo*, toccare nuovamente il TouchPad. Synaptics TouchPad dispone inoltre della funzione *Movimento dai bordi* per semplificare il trascinamento di oggetti su lunga distanza. Per informazioni dettagliate, consultare [Spostamento](#page-6-0) del puntatore su lunghe distanze.

Per impostare le funzioni *Tocca e trascina* e *Trascinamento continuo*, utilizzare la pagina delle [propriet](#page-16-0) <sup>2</sup> Tocco nella finestra di dialogo [Propriet](#page-21-0)<sup>2</sup>-Mouse.

## <span id="page-2-0"></span>**Regolare la sensibilit del tocco**

Il dispositivo di scorrimento *Sensibilit<sup>\*</sup>* tocco consente di regolare la pressione del tocco. Per eseguire questa [operazione,](#page-16-0) aprire la pagina delle propriet<sup>2</sup> Tocco all'interno della finestra di dialogo [Propriet](#page-21-0)<sup>2</sup>-Mouse.

Se il valore di *Sensibilit<sup>\*</sup> tocco*  $\bullet$  alto, il TouchPad interpreta come tocco anche una pressione molto leggera. Se si verificano movimenti non desiderati del puntatore, provare a impostare un valore pi $\bigcirc$  basso. In questo caso, per spostare il puntatore  $\hat{\bullet}$  necessario un tocco pi $\hat{\bullet}$  marcato. In generale,  $\hat{\bullet}$  consigliabile utilizzare valori elevati.

Se il dispositivo selezionato  $\bigcirc$  uno stick di puntamento supportato, il

dispositivo di scorrimento  $\bigcirc$ Sensibilit $\bigcirc$  tocco $\bigcirc$  controller $\bigcirc$  la sensibilit $\bigcirc$ dello stick in maniera simile.

## <span id="page-3-0"></span>**Personalizzare i pulsanti e il tocco**

La maggior parte dei TouchPad dispone di due pulsanti la cui funzione  $\diamondsuit$  simile a quella dei mouse tradizionali. Il funzionamento di ciascun pulsante pu $\bullet$  essere personalizzato.

Toccare la superficie del TouchPad equivale a premere un pulsante. Se si tocca il centro del TouchPad, viene eseguita l'azione del pulsante sinistro del mouse (il pulsante principale). Tuttavia,  $\bullet$  possibile configurare ciascuno dei quattro angoli della superficie del TouchPad e assegnare loro la funzione di un pulsante specifico. I quattro angoli del TouchPad vengono detti zone di [tocco](#page-22-0). In totale, sommando le quattro zone di tocco, la zona centrale e i due pulsanti fisici, il TouchPad equivale a un mouse con sette pulsanti.

### *Esempio di personalizzazione*:

Si supponga di volere utilizzare il TouchPad come mouse a tre pulsanti. possibile configurare il pulsante sinistro del TouchPad come pulsante centrale. Si ricordi che toccare il TouchPad equivale a fare clic con il pulsante sinistro del mouse mentre il pulsante destro del TouchPad equivale al pulsante destro del mouse. Per maggiore comodit $\hat{\bullet}$ ,  $\hat{\bullet}$  possibile configurare la zona di tocco superiore destra del TouchPad come pulsante destro del mouse. Osservando la superficie del TouchPad nell'immagine sottostante, si pu $\bullet$  notare che l'angolo superiore destro (l'area ombreggiata in rosso) equivale al pulsante destro del mouse mentre la superficie restante (l'area in grigio) corrisponde al pulsante sinistro.

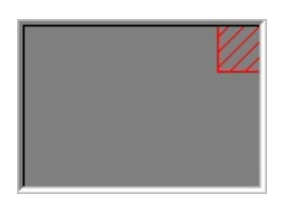

### **TouchPad di esempio**

Esistono molte azioni che  $\bullet$  possibile assegnare ai pulsanti e alla zone di [tocco.](#page-22-0) Le azioni seguenti sono funzioni incorporate del driver Synaptics TouchPad. Se  $\bullet$  stato installato un software aggiuntivo di un'altra casa costruttrice, potrebbero essere disponibili ulteriori azioni.

**Vai al pulsante Start .** Sposta il puntatore sul pulsante Start nella barra dei task di Windows e apre automaticamente il menu Start.

**Vai al menu dellapplicazione corrente.** Sposta il puntatore sulla voce di menu pi $\hat{\mathbf{\diamond}}$  a sinistra nella finestra di applicazione, in genere il menu File, e visualizza automaticamente il sottomenu.

**Riduci lapplicazione corrente.** Riduce a icona la finestra di applicazione attiva. Se la finestra  $\hat{\mathbf{\diamond}}$  gi $\hat{\mathbf{\diamond}}$  ridotta a icona, vengono ripristinate le dimensioni e la posizione originali.

**Ingrandisci lapplicazione corrente.** Ingrandisce la finestra di applicazione attiva, ossia la espande in modo che occupi l'intera videata. Se la finestra  $\hat{\mathbf{\diamond}}$  gi $\hat{\mathbf{\diamond}}$ ingrandita, vengono ripristinate la dimensioni e la posizione normali.

**Scegli un programma da eseguire.** Consente di specificare il nome di un programma da eseguire automaticamente quando si fa clic sul pulsante o si tocca la zona appropriata.

Per [personalizzare](#page-12-0) i tocchi e i pulsanti, utilizzare la pagina delle propriet  $\bullet$ Azioni dei pulsanti nella finestra di dialogo [Propriet](#page-21-0)<sup>2</sup>-Mouse.

## <span id="page-4-0"></span>**Come evitare i puntamenti involontari durante la digitazione**

Se si sfiora o si tocca con la mano la superficie del TouchPad, possono verificarsi movimenti accidentali del puntatore oppure l'invio involontario di comandi. In questo caso, il cursore si sposta e il testo digitato non appare nel punto previsto oppure il testo viene evidenziato e sostituito. Nella maggior parte dei casi, queste azioni involontarie si verificano durante la digitazione. Il TouchPad  $\bigcirc$  per $\bigcirc$  in grado di rilevare e prevenire i movimenti accidentali del puntatore.

Se si verifica un movimento accidentale del puntatore durante la digitazione, possibile regolare il dispositivo di [scorrimento](#page-16-0) *Controllo mano* nella pagina delle propriet  $\lozenge$  Tocco all'interno della finestra di dialogo [Propriet](#page-21-0) $\lozenge$ -Mouse. Il dispositivo di scorrimento deve essere spostato a destra, verso *Massimo*. In questo modo, gli sfioramenti involontari della mano sul TouchPad durante la

digitazione vengono ignorati.

Pu $\bullet$  anche accadere che durante la digitazione si utilizzi il TouchPad per selezionare e inviare un comando, ma il TouchPad non fornisce alcuna risposta. In questo caso, spostare il dispositivo di scorrimento a sinistra, verso *Minimo*. In questo modo, si riduce la possibilit $\bullet$  che un'azione di puntamento venga interpretata come sfioramento involontario del TouchPad. L'operazione di puntamento e selezione verr $\bullet$  quindi interpretata correttamente.

## <span id="page-5-0"></span>**Scorrere un documento senza utilizzare le barre di scorrimento**

*Lo scorrimento virtuale* consente di scorrere i documenti senza utilizzare il puntatore. Per scorrere verticalmente il contenuto della finestra,  $\bullet$  sufficiente far scorrere il dito su e gi $\bigcirc$  sul bordo destro del TouchPad. Per scorrere orizzontalmente il contenuto della finestra, invece, fare scorrere il dito verso destra o verso sinistra lungo il bordo inferiore del TouchPad. In questo modo, possibile scorrere il contenuto della finestra in qualsiasi momento, a prescindere dalla posizione del puntatore e senza bisogno di spostare quest'ultimo sulle frecce delle barre di scorrimento.

*Lo scorrimento virtuale* pu $\bigcirc$  essere utilizzato nelle finestre di documento, come ad esempio elaboratori di testi o fogli elettronici, ma anche durante l'uso di elenchi di file o di font oppure altri elementi scorribili. In breve, lo *scorrimento virtuale* pu $\bullet$  essere utilizzato all'interno di qualsiasi finestra che dispone di una barra di scorrimento.

Lo *scorrimento virtuale*  $\hat{\mathbf{\diamond}}$  molto pi $\hat{\mathbf{\diamond}}$  che un semplice strumento per semplificare la lettura di informazioni, dato che rende l'intera operazione molto pi agevole e lineare. Spesso, quando si trascina la casella di [scorrimento](#page-23-0) con il mouse, la finestra di documento riappare solo quando si rilascia il pulsante. *Con lo scorrimento virtuale*, invece, il contenuto della finestra di applicazione viene visualizzato man mano che si scorrono le informazioni.

### **Uso dello [scorrimento](#page-24-0) virtuale**

Per [personalizzare](#page-18-0) la funzione di *scorrimento virtuale*, passare alla pagina delle propriet<sup>2</sup> Scorrimento nella finestra di dialogo [Propriet](#page-21-0)<sup>2</sup>-Mouse.

### <span id="page-5-1"></span>**Zoomare avanti e indietro e visualizzare la panoramica di un documento**

Si noti che lo [zoom](#page-26-0) e la [panoramica](#page-27-0) possono essere utilizzati solo con applicazioni che supportano Microsoft Intellimouse. In questo tipo di applicazioni,  $\bullet$  possibile utilizzare le funzioni di zoom e/o panoramica per spostarsi agevolmente all'interno di documenti di grandi dimensioni. Per spostarsi all'interno del documento,  $\bullet$  sufficiente zoomare indietro, fare clic sul punto desiderato, quindi zoomare avanti. Per scorrere il documento orizzontalmente e verticalmente,  $\bullet$  possibile invece eseguire una panoramica in diagonale.

## **Uso dello [zoom](#page-28-0)**

## **Uso della [panoramica](#page-29-0)**

## <span id="page-6-0"></span>**Spostare il puntatore per lunghi tratti**

Se si sta trascinando un oggetto, scorrendo il documento ad alta velocit $\bullet$ tramite lo [scorrimento](#page-5-0) virtuale oppure spostando il puntatore e si raggiunge improvvisamente il bordo del TouchPad,  $\bigcirc$  possibile utilizzare la funzione *Movimento dai bordi* di Synaptics TouchPad. Questa funzione semplifica il movimento del puntatore su lunghe distanze. Quando si raggiunge il bordo del TouchPad, il puntatore, oppure la casella di [scorrimento](#page-23-0) se si sta utilizzando lo [scorrimento](#page-5-0) virtuale, continua a spostarsi nella stessa direzione fino a quando non si solleva il dito dal TouchPad o lo si sposta dal bordo.

*La velocit di movimento dai bordi* pu $\bullet$  essere costante oppure variare in base alla pressione esercitata. Nel secondo caso, quanto maggiore  $\bigcirc$  la pressione del dito, tanto maggiore sar $\bigcirc$  la velocit $\bigcirc$  dell'oggetto o del puntatore.

La funzione *Movimento dai bordi* pu $\hat{\bullet}$  essere configurata nella pagina delle propriet [Movimento](#page-14-0) dai bordi all'interno della finestra di dialogo Propriet<sup>2</sup> Mouse.

### <span id="page-6-1"></span>**Regolare accuratamente il movimento del puntatore**

Synaptics TouchPad dispone di svariate funzioni aggiuntive che determinano le modalit<sup>3</sup> di [movimento](#page-20-0) del puntatore. Le funzioni sono descritte nell'elenco delle funzioni aggiuntive.

#### <span id="page-7-0"></span>**Accessori**

Il TouchPad  $\hat{\mathbf{\diamond}}$  uno strumento avanzato ad alta produttivit $\hat{\mathbf{\diamond}}$ , ma pu $\hat{\mathbf{\diamond}}$  essere utilizzato anche per divertirsi. Per questo, sono stati inclusi due programmi applicativi di svago che illustrano alcune funzionalit di TouchPad: *Pressure Graph* e *The Incomparable, Mysterious Synaptics MoodPad*.

Per eseguire queste applicazioni, fare clic sull'icona Synaptics [TouchPad](#page-30-0) nella barra dei task, passare al menu **Accessori** e selezionare l'applicazione desiderata.

Se si  $\bullet$  programmatori,  $\bullet$  possibile creare personalmente applicazioni simili a *Pressure Graph* e *Mood Pad*, forse anche pi $\bigcirc$  utili. Questi programmi consentono di accedere alle funzioni avanzate del driver TouchPad mediante un'interfaccia pubblicata standard, ad esempio dati di coordinate assoluti, dati sulla pressione del dito e cos $\bullet$  via. Abilitare le applicazioni esistenti all'uso di TouchPad rappresenta un indubbio vantaggio poich $\hat{\bullet}$  consente di beneficiare di una base di Synaptics TouchPad che comprende gi $\bullet$  svariati milioni di utenti. Un kit API (Application Programming Interface, interfaccia di programmazione di applicazioni) per driver Synaptics TouchPad  $\bigcirc$  disponibile presso il sito Web della ns. Societ  $\bullet$  all'indirizzo **http://www.synaptics.com** oppure pu $\bullet$  essere richiesto via e-mail all'indirizzo **DrTouchPad@synaptics.com**.

# <span id="page-8-0"></span>**Domande pi comuni**

Elenco delle domande pi $\bigcirc$  comuni:

Quando si utilizza lo scorrimento virtuale, il puntatore si sposta sulla barra di scorrimento, quindi ritorna nel punto originale al termine [dell'operazione.](#page-8-1) normale?

 $\bigcirc$ Perch $\bigcirc$  la funzione di scorrimento virtuale non pu $\bigcirc$  essere utilizzata in alcune finestre, anche se dispongono di una barra di [scorrimento?](#page-8-2)

 $\bigcirc$ Perch $\bigcirc$  lo [scorrimento](#page-9-0) in alcune finestre  $\bigcirc$  lineare mentre in altre il contenuto viene visualizzato a intervalli?

**O** Perch **Q** a volte la casella di [scorrimento](#page-9-1) si sposta anzich **Q** rimanere esattamente dove appare il cursore?

**Perch lo scorrimento virtuale non funziona [correttamente](#page-9-2) con Microsoft** Internet Explorer?

Quando si tiene premuto il tasto MAIUSC o CTRL, il [movimento](#page-9-3) del puntatore  $\Diamond$  molto lento oppure solo in orizzontale o verticale. Perch $\Diamond$ ?

<span id="page-8-1"></span>**D:** Quando si utilizza lo scorrimento virtuale, il puntatore si sposta sulla barra di scorrimento, quindi ritorna nel punto originale al termine dell'operazione.  $\bullet$ normale?

# $R: S^{\circledR}.$

<span id="page-8-2"></span>**D:**Perch la funzione di scorrimento virtuale non pu $\bullet$  essere utilizzata in alcune finestre, anche se dispongono di una barra di scorrimento?

**R:**La funzione di scorrimento virtuale deve essere in grado di "vedere" la barra di scorrimento all'interno della finestra. Se quest'ultima  $\bigcirc$  parzialmente nascosta da un'altra finestra oppure non  $\bullet$  completamente inclusa nella videata, lo scorrimento virtuale non pu $\bullet$  essere attivato. In generale, per potere utilizzare lo scorrimento virtuale in una finestra,  $\bullet$  necessario che la barra di scorrimento sia completamente inclusa nella videata e perfettamente visibile. Esiste per

un'eccezione a questa regola: alcuni tipi di finestra molto comuni vengono "riconosciuti". In questo caso, l'uso dello scorrimento virtuale  $\bullet$  possibile anche se le barre di scorrimento non sono visibili. Un numero estremamente limitato di applicazioni utilizza barre di scorrimento non standard. In questo caso, possibile che la funzione di scorrimento virtuale non funzioni correttamente.

<span id="page-9-0"></span>**D:**Perch lo scorrimento in alcune finestre  $\bullet$  lineare mentre in altre il contenuto viene visualizzato a intervalli?

**R:**Il comportamento delle barre di scorrimento dipende dall'applicazione in uso. In alcune applicazioni lo scorrimento  $\bigcirc$  lineare mentre in altre il contenuto viene aggiornato solo quando si rilascia la barra di scorrimento. La funzione di scorrimento virtuale "riconosce" molte applicazioni e tipi di finestra e, in molti casi, permette di ottenere uno scorrimento lineare anche quando l'applicazione non lo consentirebbe, come ad esempio nel caso di Microsoft  $\bullet$  Word (TM). Se la funzione di scorrimento virtuale non riconosce un determinato tipo di finestra, si ottiene uno scorrimento lineare approssimato, nel senso che la finestra viene visualizzata nuovamente ogni volta che il dito rallenta o si ferma. In questo modo,  $\bullet$  possibile scorrere il documento con maggiore accuratezza e spostarsi con precisione nel punto desiderato.

<span id="page-9-1"></span>**D:**Perch a volte la casella di [scorrimento](#page-23-0) si sposta anzich  $\diamond$  rimanere esattamente dove appare il cursore?

**R:**Anche in questo caso, lo spostamento della *casella di [scorrimento](#page-23-0)* dipende dal tipo di applicazione in uso. A seconda del contenuto della finestra, alcune applicazioni non consentono di spostare la casella di [scorrimento](#page-23-0) in determinati punti. Talvolta, la casella di [scorrimento](#page-23-0) pu $\bullet$  essere spostata solo su uno o due punti lungo la barra. In questi casi, il movimento della [casella](#page-23-0) risulta limitato anche se la si trascina manualmente con il puntatore. Purtroppo, la funzione di scorrimento virtuale non ha alcun effetto sulla gestione delle barre di scorrimento da parte delle applicazioni.

<span id="page-9-2"></span>**D:**Perch $\bullet$  lo scorrimento virtuale non funziona correttamente con Microsoft Internet Explorer?

<span id="page-9-3"></span>**R:**Assicurarsi di utilizzare Internet Explorer versione 4.01 o successiva e che l'opzione **Usa scorrimento continuo** nella pagina **Avanzate** della finestra di dialogo **Propriet-Internet** NON sia selezionata.

**D:**Quando si tiene premuto il tasto MAIUSC o CTRL, il movimento del puntatore  $\bullet$  molto lento oppure solo in orizzontale o verticale. Perch $\bullet$ ?

**R:**MAIUSC e CTRL sono tasti speciali utilizzati per vari scopi, come ad esempio selezionare pi $\bullet$  file in Gestione risorse di Windows oppure zoomare avanti o indietro in un foglio elettronico di Microsoft Excel. Questi tasti possono essere utilizzati anche per eseguire movimenti speciali del puntatore, ad esempio per rallentarlo o limitarne il movimento in senso orizzontale o verticale. Ad esempio, possibile configurare il tasto MAIUSC sinistro come **Tasto di rallentamento**. In questo modo, quando si tiene premuto il tasto MAIUSC sinistro, il movimento del puntatore risulter $\hat{\bullet}$  pi $\hat{\bullet}$  lento del normale. Si noti che le altre funzioni del tasto MAIUSC rimangono attive. Ad esempio,  $\bullet$  sempre possibile tenerlo premuto per selezionare pi $\hat{\bullet}$  file in Gestione risorse di Windows, anche se il movimento del puntatore risulter $\bullet$  leggermente pi $\bullet$ lento.

Se si desidera disattivare le funzioni dei tasti MAIUSC e CTRL relative al movimento del puntatore, passare alla pagina delle [propriet](#page-20-0) Altro nella finestra di dialogo [Propriet](#page-21-0)<sup>2</sup>-Mouse e disattivare le caselle di controllo appropriate.

## <span id="page-11-0"></span>**Ulteriori informazioni sul TouchPad**

Il dispositivo di puntamento TouchPad  $\bigcirc$  un prodotto Synaptics, Inc., San Jose, California. Per informazioni in tempo reale e aggiornamenti software,  $\bullet$ possibile utilizzare il sito Synaptics sul World Wide Web: **http://www.synaptics.com.** Commenti e suggerimenti sono benvenuti.  $\bullet$  anche possibile contattare la Synaptics via e-mail all'indirizzo **DrTouchPad@synaptics.com**.

Il TouchPad rileva il tocco del dito. Non  $\hat{\bullet}$  sensibile n $\hat{\bullet}$  al calore n $\hat{\bullet}$  ad altri tipi di forza applicata. Quando il dito si avvicina al dispositivo, altera il campo elettrico vicino alla superficie del TouchPad. Il sensore del TouchPad  $\bullet$  una scheda a circuiti con una matrice di tracce condittive stampata sulla superficie superiore. Un chip speciale sul retro del TouchPad misura costantemente la reattanza capacitiva delle tracce e permette di determinare la presenza e la posizione esatta del dito.

Per ottimizzare l'uso del TouchPad, assicurarsi di installare il driver corrispondente. Se il driver Synaptics TouchPad  $\bigcirc$  installato correttamente, nella parte superiore della finestra di dialogo [Propriet](#page-21-0) $\bigcirc$ -Mouse appaiono varie linguette, oltre alle linguette standard del mouse.

# <span id="page-12-0"></span>**Pagine delle propriet Azioni dei pulsanti e Zone di tocco**

## Guida [introduttiva](#page-0-0)

## **Introduzione**

Le pagine delle propriet *Azioni dei pulsanti* e *Zone di tocco* consentono di assegnare azioni personalizzate ai pulsanti fisici del TouchPad o ai [tocchi](#page-1-0) nelle aree laterali (o zone di [tocco](#page-22-0)) dello stesso. Per maggiori informazioni, consultare [Personalizzare](#page-3-0) i pulsanti e il tocco.

Il driver Synaptics TouchPad  $\bigcirc$  in grado di controllare anche altri dispositivi di puntamento collegati al sistema. Se il driver di Synaptics TouchPad sta controllando pi $\bigcirc$  dispositivi di puntamento, le pagine di Synaptics sul pannello di controllo del Mouse avranno una casella di riepilogo a discesa contenente tutti i dispositivi di puntamento controllati. Si possono anche impostare valori separati per ognuno, selezionando il dispositivo adatto (le impostazioni che non si applicano ad un particolare dispositivo di puntamento compariranno di colore grigio).

#### **Personalizzazione delle zone di tocco**

Una volta attivate le zone di [tocco,](#page-22-0) ogni tocco all'interno di una determinata zona del TouchPad pu $\bullet$  avere un significato diverso o eseguire un'azione determinata. Ad esempio,  $\bullet$  possibile definire la zona di tocco superiore destra come clic con il tasto destro. In questo modo, un tocco in questa zona del TouchPad equivale a fare clic con il tasto destro del mouse o del TouchPad.

Questa pagina include una mappa del TouchPad. Le zone di [tocco](#page-22-0) attive appaiono ombreggiate in rosso. Accanto a ciascuna zona, appare una casella di testo nella quale  $\bigcirc$  illustrata l'azione relativa a quella zona. Per informazioni pi<sup>2</sup> dettagliate, consultare Zone di tocco della mappa del [TouchPad](#page-31-0).

Per personalizzare:

Per attivare le zone di tocco, selezionare la casella accanto al testo **Abilita zone di tocco**. Se la casella non  $\hat{\bullet}$  selezionata, qualsiasi tocco sulla superficie del TouchPad equivale a fare clic con il pulsante sinistro.

Per cambiare l'azione relativa a una determinata zona, trovare la casella di testo pi $\bullet$  vicina a quella zona. Nella casella di testo, appare l'azione attualmente associata a quella zona. Ad esempio, la casella potrebbe contenere il testo **Nessuna zona**, che significa che la zona  $\bigcirc$  disattivata. In questo caso, alla zona associata l'azione predefinita, ossia ogni tocco equivale a un clic con il pulsante sinistro. Facendo clic sul pulsante Freccia GI $\bigcirc$  {  $\blacksquare$  }, a destra del testo, viene visualizzato un elenco di azioni. Selezionare l'azione desiderata.

◆ Ogni zona di tocco pu◆ essere ridimensionata trascinando uno dei quadratini di [ridimensionamento](#page-32-0) neri che appaiono sulla mappa del [TouchPad](#page-31-0) .

## **Personalizzazione dell'assegnazione dei pulsanti**

Oltre alle zone di tocco,  $\bullet$  anche possibile personalizzare i pulsanti del TouchPad.

Per personalizzare:

 $\bigcirc$ A ogni pulsante  $\bigcirc$  associata una casella di testo nella quale  $\bigcirc$  indicata l'azione corrente, ad esempio **Sinistra** che indica un clic con il pulsante sinistro. Per visualizzare un elenco delle azioni possibili, fare clic sul pulsante Freccia GI $\bigcirc$  {  $\bigcirc$  } a destra del testo. Selezionare quindi l'azione desiderata.

# <span id="page-14-0"></span>**Pagina delle propriet Movimento dai bordi**

## Guida [introduttiva](#page-0-0)

## **Introduzione**

La pagina delle [propriet](#page-33-0) *Movimento dai bordi* consente di personalizzare le funzionalit  $\bigcirc$  del TouchPad relative al movimento del puntatore sulle lunghe distanze. Grazie alla funzione *Movimento dai bordi*, quando il dito raggiunge il bordo del TouchPad il puntatore continua a spostarsi. Il movimento si interrompe solo quando si solleva il dito. Per informazioni dettagliate sulla funzione *Movimento dai bordi*, consultare [Spostamento](#page-6-0) del puntatore su lunghe distanze.

Il driver Synaptics TouchPad  $\bigcirc$  in grado di controllare anche altri dispositivi di puntamento collegati al sistema. Se il driver di Synaptics TouchPad sta controllando pi $\bigcirc$  dispositivi di puntamento, le pagine di Synaptics sul pannello di controllo del Mouse avranno una casella di riepilogo a discesa contenente tutti i dispositivi di puntamento controllati. Si possono anche impostare valori separati per ognuno, selezionando il dispositivo adatto (le impostazioni che non si applicano ad un particolare dispositivo di puntamento compariranno di colore grigio)

### **Attivazione della funzione Movimento dai bordi**

Selezionare le caselle relative al tipo di *Movimento dai bordi* desiderato:

# **Durante il [trascinamento](#page-34-0)**

# **[Sempre](#page-35-0)**

# **?Durante lo [scorrimento](#page-36-0)**

### **Personalizzazione delle dimensioni dei bordi**

Questa pagina include una mappa del TouchPad. I [bordi](#page-37-0) sono ombreggiati in rosso. Per [informazioni](#page-38-0) pi $\bigcirc$  dettagliate, consultare Mappa dei bordi del TouchPad.  $\bullet$  possibile regolare le dimensioni di ciascun bordo trascinando uno dei quadratini di [ridimensionamento](#page-32-0) neri presenti sulla mappa del TouchPad. Se si ha difficolt  $\diamondsuit$  nell'attivare la funzione *Movimento dai bordi*, pu $\diamondsuit$  essere utile

ingrandire i bordi stessi.

# **Personalizzazione della velocit del movimento dai bordi**

Quando si utilizza questa funzione, la velocit $\bigcirc$  del puntatore (oppure dell'oggetto trascinato o della casella di **[scorrimento](#page-5-0) virtuale**) pu $\bullet$  essere costante oppure variare in base alla pressione del dito. Nel secondo caso, quanto maggiore  $\bullet$  la pressione, tanto pi $\bullet$  elevata sar $\bullet$  la velocit $\bullet$  dell'oggetto o del puntatore. Per attivare questo tipo di velocit<sup>2</sup>, selezionare la casella **Controllo velocit del movimento dai bordi mediante pressione**.

Se si preferisce impostare una velocit $\bullet$  costante,  $\bullet$  possibile regolarla utilizzando il dispositivo di scorrimento *Movimento dai bordi* presente in questa pagina.

# <span id="page-16-0"></span>**Pagina delle propriet**  $\bullet$  **Tocco**

## Guida [introduttiva](#page-0-0)

## **Introduzione**

La pagina delle [propriet](#page-33-0) *Tocco* consente di personalizzare la risposta al [tocco](#page-1-0) e la sensibilit<sup>2</sup> del TouchPad.

Il driver Synaptics TouchPad  $\bigcirc$  in grado di controllare anche altri dispositivi di puntamento collegati al sistema. Se il driver di Synaptics TouchPad sta controllando pi $\bigcirc$  dispositivi di puntamento, le pagine di Synaptics sul pannello di controllo del Mouse avranno una casella di riepilogo a discesa contenente tutti i dispositivi di puntamento controllati. Si possono anche impostare valori separati per ognuno, selezionando il dispositivo adatto (le impostazioni che non si applicano ad un particolare dispositivo di puntamento compariranno di colore grigio).

## **Tocchi**

Per impostare le funzioni relative al tocco, selezionare le caselle appropriate nella sezione *Tocchi* della pagina delle propriet<sup>•</sup> Tocco:

# **[Tocca](#page-39-0) per fare clic**

**Tocca e [trascina](#page-40-0)**

# **[Trascinamento](#page-41-0) continuo**

# **Sensibilit del tocco**

Utilizzare il dispositivo di scorrimento *Sensibilit<sup>3</sup>* tocco per determinare la pressione necessaria per ottenere una risposta dal TouchPad. Per informazioni, consultare Regolare la sensibilit $\bullet$  [complessiva](#page-2-0) al tocco.

## **Controllo mano**

Il dispositivo di scorrimento *Controllo mano* controlla il rilevamento da parte del TouchPad dei movimenti di puntamento involontari. Oltre a rilevare i contatti

involontari del palmo della mano,  $\bullet$  possibile fare in modo che il TouchPad ignori i movimenti accidentali del puntatore che possono verificarsi durante la [digitazione.](#page-4-0) Per maggiori dettagli, consultare Come evitare i puntamenti involontari durante la digitazione.

## **Disabilita questo dispositivo**

Questa casella di controllo disabilita il dispositivo selezionato se barrata. Il pannello di controllo impedir $\bullet$  all $\bullet$ utente di disabilitare tutti i dispositivi di puntamento collegati al sistema.

## **Voci specifiche dello stick di puntamento**

Se il dispositivo selezionato  $\bullet$  uno stick di puntamento supportato,  $\bullet$ Tocca per fare clic $\bullet$  cambier $\bullet$  in  $\bullet$  Premi e seleziona $\bullet$  e controller $\bullet$  la funzione premi e seleziona dello stick di puntamento.

Se il dispositivo selezionato  $\bullet$  uno stick di puntamento supportato,  $\bullet$  Tocca e trascina  $\bullet$  cambier  $\bullet$  in  $\bullet$  Abilita trascinamento  $\bullet$  e controller  $\bullet$  se  $\bullet$ possibile trascinare oggetti sullo schermo esercitando una pressione sullo stick di puntamento.

Se il dispositivo selezionato  $\bullet$  uno stick di puntamento supportato,  $\bullet$  Controllo mano cambier  $\bullet$  in  $\bullet$  Premi e seleziona velocit  $\bullet$  e controller  $\bullet$  le velocit  $\bullet$ alla quale occorre premere sullo stick per attivare la funzione premi e seleziona.

Se il dispositivo selezionato  $\bigcirc$  uno stick di puntamento supportato, il dispositivo di scorrimento  $\bigcirc$ Sensibilit $\bigcirc$  tocco $\bigcirc$  controller $\bigcirc$  la sensibilit $\bigcirc$ dello stick.

# **Argomenti collegati**

[Trascinamento](#page-1-1) di icone e altri oggetti di Windows senza utilizzare i pulsanti

## <span id="page-18-0"></span>**Pagina delle propriet Scorrimento**

Guida [introduttiva](#page-0-0)

### **Introduzione**

La pagina delle [propriet](#page-33-0) *Scorrimento* consente di personalizzare la funzione di scorrimento virtuale del TouchPad.

Che cos'<sup>2</sup> lo [scorrimento](#page-5-0) virtuale?

Uso dello [scorrimento](#page-24-0) virtuale

In alcune applicazioni, le zone di [scorrimento](#page-42-0) che attivano lo scorrimento virtuale possono essere utilizzate anche per lo zoom.

Zoomare avanti e indietro e [visualizzare](#page-5-1) la panoramica di un documento

Il driver Synaptics TouchPad  $\bullet$  in grado di controllare anche altri dispositivi di puntamento collegati al sistema. Se il driver di Synaptics TouchPad sta controllando pi $\hat{\mathbf{\diamond}}$  dispositivi di puntamento, le pagine di Synaptics sul pannello di controllo del Mouse avranno una casella di riepilogo a discesa contenente tutti i dispositivi di puntamento controllati. Si possono anche impostare valori separati per ognuno, selezionando il dispositivo adatto (le impostazioni che non si applicano ad un particolare dispositivo di puntamento compariranno di colore grigio)

#### **Attivazione dello scorrimento virtuale nella finestra attiva**

In questa pagina, selezionare le caselle relative al tipo di scorrimento virtuale desiderato:

## **[Scorrimento](#page-43-0) orizzontale**

**[Scorrimento](#page-44-0) verticale**

## **[Scorrimento](#page-45-0) continuo**

Scegliere il punto in cui si desidera effettuare lo scorrimento virtuale:

# **Scorri [selezione](#page-46-0)**

- OPPURE -

# **Scorri oggetti sotto il [cursore](#page-47-0)**

## **Personalizzazione delle dimensioni della zona di scorrimento**

Questa pagina contiene una mappa del TouchPad. Le zone di [scorrimento](#page-42-0) sono ombreggiate in rosso. Per [informazioni](#page-48-0) pi $\bigcirc$  dettagliate, consultare Mappa delle zone di scorrimento del TouchPad.

 possibile regolare le dimensioni di ciascuna zona trascinando uno dei quadratini di [ridimensionamento](#page-32-0) neri presenti sulla mappa del TouchPad. Se si ha difficolt $\bullet$  nell'attivare la funzione di scorrimento virtuale, pu $\bullet$  essere utile ingrandire le zone di scorrimento. Se invece lo scorrimento viene attivato per errore, ridurre le dimensioni delle zone di scorrimento.

# **Personalizzazione della velocit di scorrimento virtuale**

 $\bullet$  possibile configurare la velocit $\bullet$  di scorrimento virtuale regolando il dispositivo *Velocit di scorrimento* presente in questa pagina. Per aumentare la velocit $\bullet$  di scorrimento, trascinare la casella di scorrimento verso destra.

# **Argomenti collegati**

Che cos' $\bigcirc$  la casella di [scorrimento?](#page-23-0)

## <span id="page-20-0"></span>**Pagina delle propriet Altro**

Guida [introduttiva](#page-0-0)

### **Introduzione**

La pagina delle [propriet](#page-33-0)<sup>3</sup> Altro consente di configurare le seguenti caratteristiche del TouchPad:

Limita cursore sulla [finestra](#page-49-0)

Vai al pulsante [predefinito](#page-50-0)

*<u>OTasto per [movimento](#page-51-0) lento</u>* 

Tasto di [limitazione](#page-52-0) cursore

Icona del vassoio di Synaptics [TouchPad](#page-30-0)

Frequenza di [aggiornamento](#page-53-0) del cursore

Il driver Synaptics TouchPad  $\bigcirc$  in grado di controllare anche altri dispositivi di puntamento collegati al sistema. Se il driver di Synaptics TouchPad sta controllando pi $\bigcirc$  dispositivi di puntamento, le pagine di Synaptics sul pannello di controllo del Mouse avranno una casella di riepilogo a discesa contenente tutti i dispositivi di puntamento controllati. Si possono anche impostare valori separati per ognuno, selezionando il dispositivo adatto (le impostazioni che non si applicano ad un particolare dispositivo di puntamento compariranno di colore grigio).

# <span id="page-21-0"></span>**Come trovare la finestra di dialogo Propriet - Mouse**

Un metodo molto semplice per visualizzare la finestra di dialogo Propriet $\bullet$  -Mouse:

1. Fare doppio clic sull'icona del vassoio Synaptics [TouchPad](#page-30-0) nella barra dei task, vicino all'orologio.

Un altro metodo per visualizzare la finestra di dialogo Propriet $\bigcirc$  - Mouse:

1)Fare clic sul pulsante *Start* nella barra dei task.

2)Fare clic su *Impostazioni*, quindi sulla cartella *Pannello di controllo* .

3)Fare doppio clic su *Mouse*.

Se il driver Synaptics TouchPad  $\bigcirc$  installato correttamente, la finestra di dialogo Propriet  $\bullet$  - Mouse contiene alcune linguette relative al TouchPad, oltre alle linguette standard del mouse.

#### <span id="page-22-0"></span>**zone di tocco**

Le zone di tocco sono situate ai quattro angoli del TouchPad.  $\bullet$  possibile specificare l'azione da eseguire quando si [tocca](#page-1-0) una di queste zone.

Argomenti collegati:

[Personalizzare](#page-3-0) i pulsanti e il tocco

Mappa delle zone di tocco del [TouchPad](#page-31-0)

Pagina delle [propriet](#page-12-0) Azioni dei Bottoni

# <span id="page-23-0"></span>**casella di scorrimento**

La casella che appare nelle barre di scorrimento.

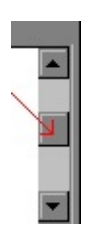

## <span id="page-24-0"></span>**Uso dello scorrimento virtuale**

Uso dello scorrimento virtuale:

Innanzitutto, necessario attivare lo scorrimento *Orizzontale* e/o *Verticale* nella pagina delle propriet<sup>2</sup> [Scorrimento](#page-18-0) all'interno della finestra di dialogo [Propriet](#page-21-0) $\bigcirc$ -Mouse. Quindi, fare scorrere il dito verso l'alto o verso il basso lungo il bordo destro del TouchPad per scorrere verticalmente la finestra. Per scorrere orizzontalmente la finestra, invece, fare scorrere il dito verso destra o sinistra lungo il bordo inferiore del TouchPad. Non  $\hat{\mathbf{\diamond}}$  necessario fare clic n $\hat{\mathbf{\diamond}}$ trascinare. Lo scorrimento virtuale pu $\bullet$  essere utilizzato solo se la finestra attiva contiene una barra di scorrimento.

Consigli utili sullo scorrimento virtuale:

Che aree lungo i bordi destro e inferiore del TouchPad sono dette zone di scorrimento . Per attivare lo [scorrimento,](#page-42-0) il dito deve *toccare* una di queste zone. Se si tocca un altro punto del TouchPad e si fa quindi scorrere il dito all'interno di una zona di scorrimento, lo scorrimento non verr $\bullet$  attivato.

 $\bullet$ Una volta toccata una zona di scorrimento, per avviare lo scorrimento  $\bullet$ sufficiente fare scorrere il dito verso l'alto o verso il basso lungo il margine destro oppure verso destra e sinistra lungo il bordo inferiore.

Per interrompere lo scorrimento, sollevare il dito oppure spostarlo all'esterno della zona di scorrimento.

 $\bullet$  Se si ha difficolt  $\bullet$  nell'attivare lo scorrimento virtuale oppure lo scorrimento procede a singhiozzo, aumentare le dimensioni delle zone di [scorrimento.](#page-42-0) La pagina delle propriet [Scorrimento](#page-18-0) nella finestra di dialogo [Propriet](#page-21-0)  $\lozenge$ -Mouse contiene una mappa del [TouchPad](#page-48-0) con le zone di scorrimento attive contrassegnate in rosso. Per regolare le dimensioni delle zone di scorrimento, trascinare il quadratino di [ridimensionamento](#page-32-0) nero.

 $\bigcirc$ Non  $\bigcirc$  necessario fare clic n $\bigcirc$  trascinare. Se si fa clic, lo scorrimento viene interrotto.

Quando si utilizza lo scorrimento virtuale, l'icona [Misuratore](#page-30-0) di tocco nella

barra dei task diventa blu. Altrimenti, l'icona  $\bullet$  verde.

In genere, lo scorrimento virtuale ha effetto solo sulla finestra attualmente selezionata. Se non si riesce a scorrere la finestra, provare a toccare il TouchPad o a fare clic sulla finestra desiderata. In alternativa, selezionare **Scorri oggetti sotto il** cursore nella pagina delle propriet [Scorrimento](#page-18-0) all'interno della finestra di dialogo [Propriet](#page-21-0)<sup>2</sup>-Mouse.

Per maggiori informazioni sull'uso dello scorrimento virtuale, eseguire l'esercitazione Scorrimento virtuale. Per avviare l'esercitazione, premere il pulsante **Esercitazione** nella pagina delle propriet<sup>2</sup> [Scorrimento](#page-18-0) all'interno della finestra di dialogo [Propriet](#page-21-0)<sup>2</sup>-Mouse.

#### <span id="page-26-0"></span>**Zoom**

Zoomare avanti o indietro significa ingrandire o ridurre le dimensioni di un documento.

Lo zoom pu $\bullet$  essere utilizzato solo con applicazioni che supportano Microsoft Intellimouse.

#### <span id="page-27-0"></span>**Panoramica**

Panoramica significa scorrimento continuo.  $\bullet$  possibile effettuare una panoramica orizzontale, verticale oppure diagonale in entrambe le direzioni.

Si noti che la panoramica pu $\clubsuit$  essere utilizzata solo con applicazioni che supportano Microsoft Intellimouse. Inoltre, molte applicazioni consentono di eseguire la panoramica solo in determinate direzioni. Ad esempio Microsoft Word supporta solo la panoramica verticale; Microsoft Excel consente di eseguire la panoramica verticale e orizzontale, ma non diagonale.

#### <span id="page-28-0"></span>**Uso dello zoom**

Per utilizzare lo [Zoom](#page-26-0) all'interno delle applicazioni che supportano Microsoft Intellimouse:

 $\diamondsuit$  Attivare lo *[Scorrimento](#page-18-0) verticale* nella pagina delle propriet  $\diamondsuit$  Scorrimento all'interno della finestra di dialogo [Propriet](#page-21-0)<sup>2</sup>-Mouse. Quindi, tenere premuto il tasto CTRL e fare scorrere il dito verso l'alto o il basso lungo il bordo destro del TouchPad.

Suggerimenti utili sullo [zoom](#page-26-0):

 $\bigotimes$ L'area lungo il bordo destro del TouchPad, utilizzata per zoomare,  $\bigotimes$  detta zona di [scorrimento](#page-5-0) e viene utilizzata sia per lo scorrimento virtuale verticale sia per lo zoom. Per attivare lo zoom,  $\bullet$  sufficiente tenere premuto il tasto CTRL, quindi seguire la stessa procedura illustrata in relazione allo scorrimento virtuale. Tutti i suggerimenti relativi allo scorrimento virtuale si applicano anche allo zoom. Per visualizzare i suggerimenti utili sullo scorrimento virtuale, consultare Uso dello [scorrimento](#page-24-0) virtuale .

Alcune applicazioni, come ad esempio Microsoft Excel, supportano lo *zoom sui dati*. In questo caso,  $\bullet$  possibile visualizzare o nascondere dettagli all'interno delle strutture dati. Ad esempio, in Microsoft Excel  $\bullet$  possibile spostare il puntatore su una cella che riassume i dati presenti in una struttura, quindi *zoomare avanti* per visualizzare i dettagli. Per *zoomare sui dati*, tenere premuto il tasto MAIUSC anzich $\bigcirc$  CTRL, quindi fare scorrere il dito verso l'alto e verso il basso lungo il bordo destro del TouchPad.

 $\bullet \bullet$  bene ricordare che non tutte le applicazioni supportano questa funzione. Inoltre, il funzionamento dello zoom dipende dall'applicazione in uso e pu $\bullet$ pertanto variare da un'applicazione all'altra.

 $\bigcirc$ Per esercitarsi nell'uso dello zoom,  $\bigcirc$  possibile eseguire un'esercitazione premendo il pulsante **Esercitazione** nella pagina delle propriet  $\hat{\bullet}$  [Scorrimento](#page-18-0) all'interno della finestra di dialogo [Propriet](#page-21-0)<sup>2</sup>-Mouse.

### <span id="page-29-0"></span>**Uso della panoramica**

Per utilizzare la [panoramica](#page-27-0) nelle applicazioni che supportano Microsoft Intellimouse:

1)Configurare il TouchPad in modo da ottenere clic con il pulsante centrale. Per informazioni, consultare [Personalizzare](#page-3-0) i pulsanti e il tocco. Quindi, per avviare la [panoramica](#page-27-0), fare clic in un punto qualsiasi nella finestra di un'applicazione che supporta Microsoft Intellimouse.

2)Il puntatore diventa un'icona simile alla seguente:  $\bigcirc$ . Il punto di origine  $\diamond$  il punto al centro dell'icona. Allontanare il puntatore dal punto di origine nella direzione nella quale si desidera eseguire la panoramica. Quanto pi $\bullet$  distante si trascina il puntatore dal punto di origine, tanto pi $\bullet$  rapida sar $\bullet$  la panoramica.

3)Una volta raggiunta la velocit $\bigcirc$  desiderata, sollevare il dito. La panoramica non si interrompe.

4)Per interrompere la panoramica,  $\bullet$  sufficiente fare clic su un pulsante o toccare la superficie del TouchPad.

Suggerimenti utili sulla [panoramica:](#page-27-0)

 $\bullet \bullet$  bene ricordare che non tutte le applicazioni supportano questa funzione. Inoltre, il funzionamento della panoramica  $\bigcirc$  legato al tipo di applicazione in uso  $\bullet$  pi $\bullet$  quindi variare da un'applicazione all'altra. In alcune applicazioni, la panoramica viene definita *scorrimento automatico*. In altre, per eseguire la panoramica  $\bullet$  necessario tenere premuto il pulsante centrale.

 $\bigcirc$ La panoramica risulta utile soprattutto per la lettura di documenti particolarmente lunghi, poich $\bigcirc$  consente di scorrere le informazioni lentamente, in modo continuo e automatico senza bisogno di spostare il cursore.

 $\bigcirc$ Per esercitarsi nell'uso della panoramica,  $\bigcirc$  possibile eseguire [un'esercitazione](#page-18-0) apposita premendo il pulsante **Esercitazione** nella pagina delle propriet Scorrimento all'interno della finestra di dialogo [Propriet](#page-21-0) -Mouse.

## <span id="page-30-0"></span>**Icona del vassoio Synaptics TouchPad**

L'icona del vassoio Synaptics TouchPad appare nella barra dei task, vicino all'orologio.  $\bullet$  possibile scegliere due icone:

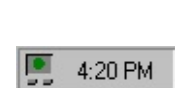

Questa  $\bigcirc$  l $\bigcirc$ icona animata del Misuratore di tocco. La dimensione del punto sul misuratore di tocco indica la pressione effettuata dal dito. L $\bullet$ icona diventa blu quando lo **Scorrimento Virtuale**  $\hat{\mathbf{\diamond}}$  in uso.

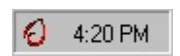

Questa  $\bigcirc$  l $\bigcirc$ icona non animata contenente il logo Synaptics.

**♦** possibile accedere alla finestra di dialogo **Propriet�** del TouchPad facendo doppio clic su un'icona del vassoio**.**

## <span id="page-31-0"></span>**Mappa delle zone di tocco del TouchPad**

La mappa delle zone di [tocco](#page-22-0) del TouchPad  $\bullet$  situata [all'interno](#page-12-0) della pagina delle propriet Azioni dei pulsanti nella finestra di dialogo [Propriet](#page-21-0) +Mouse e appare simile all'immagine seguente:

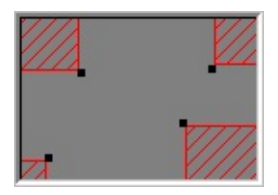

## **Esempio di mappa del TouchPad**

La mappa mostra le dimensioni e la posizione di ciascuna zona di [tocco.](#page-22-0) Le zone di tocco attive appaiono ombreggiate in rosso. Se si tocca l'area corrispondente a una zona di tocco rossa, si ottiene un tocco nell'angolo. Personalizzando le zone di tocco nella pagina delle propriet $\bullet$  Azioni dei pulsanti,  $\bullet$  possibile specificare le azioni da associare a ciascun angolo.

La mappa  $\bigcirc$  animata. Quando si tocca il TouchPad, le frecce presenti su ciascun lato della mappa indicano la posizione del dito. Quando il dito  $\bigcirc$  all'interno di una zona di tocco attiva del TouchPad, la zona di tocco corrispondente sulla mappa diventa di colore rosso. L'animazione consente di trovare con facilit $\bullet$  i bordi delle zone di tocco effettive del TouchPad.

La mappa consente di regolare le dimensioni delle zone di tocco.  $\bullet$  sufficiente infatti trascinare i quadratini di [ridimensionamento](#page-32-0) neri.

# <span id="page-32-0"></span>**quadratino di ridimensionamento**

Il quadratino nero {  $\Box$  } che  $\diamondsuit$  possibile trascinare per ridurre o aumentare le dimensioni di un oggetto.

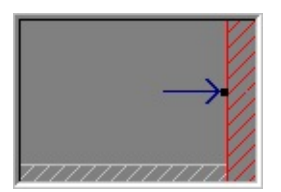

<span id="page-33-0"></span>Le pagine delle propriet<sup>2</sup> di Synaptics TouchPad consentono di configurare il TouchPad. Le pagine sono contenute nella finestra di dialogo [Propriet](#page-21-0)<sup>2</sup>-Mouse.

#### <span id="page-34-0"></span>**Durante il trascinamento**

Selezionare questa opzione per attivare la funzione **Movimento dai bordi** durante il trascinamento di un oggetto. La funzione non viene invece attivata durante i movimenti ordinari del puntatore, a meno che non sia stata selezionata la casella **Sempre**.

## <span id="page-35-0"></span>**Sempre**

Selezionare questa opzione per attivare **Movimento dai bordi** anche durante i movimenti ordinari del puntatore, oltre che per il trascinamento di oggetti.

### <span id="page-36-0"></span>**Durante lo scorrimento**

Selezionare questa opzione per attivare **Movimento dai bordi** quando si utilizza la funzione di **scorrimento virtuale** del TouchPad.

## <span id="page-37-0"></span>**bordi**

I bordi sono situati intorno al margine esterno del TouchPad e consentono di attivare la funzione [Movimento](#page-6-0) dai bordi.

Argomenti collegati:

Mappa dei bordi del [TouchPad](#page-38-0)

Pagina delle propriet [Movimento](#page-14-0) dai bordi

## <span id="page-38-0"></span>**Mappa dei bordi del TouchPad**

La mappa dei **[bordi](#page-37-0)** del TouchPad  $\bullet$  situata nella pagina delle propriet  $\bullet$ [Movimento](#page-14-0) dai bordi all'interno della finestra di dialogo [Propriet](#page-21-0)<sup>2</sup>-Mouse e appare simile all'immagine seguente:

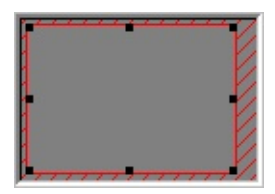

# **Esempio di mappa del TouchPad**

La mappa mostra le dimensioni e la posizione dei **[bordi](#page-37-0)**. Per attivare la funzione [Movimento](#page-6-0) dai bordi,  $\bullet$  sufficiente spostare il dito all'interno dei bordi del TouchPad. Per personalizzare i bordi e la funzione *Movimento dai bordi*, utilizzare la pagina delle propriet<sup>2</sup> Movimento dai bordi.

La mappa  $\bigcirc$  animata. Quando si tocca il TouchPad, le frecce presenti su ciascun lato della mappa indicano la posizione del dito. Quando il dito  $\bullet$  all'interno dei bordi del TouchPad, la zona corrispondente sulla mappa diventa di colore rosso. L'animazione consente di trovare con facilit $\bigcirc$  i margini dei bordi del TouchPad.

Per regolare le dimensioni dei [bordi,](#page-37-0)  $\bullet$  sufficiente trascinare i quadratini di [ridimensionamento](#page-32-0) neri.

## <span id="page-39-0"></span>**Tocca per fare clic**

Quando questa casella  $\bigcirc$  selezionata, toccare la superficie del TouchPad equivale a fare clic con il pulsante primario del mouse o del TouchPad. Il tocco  $\bullet$  costituito da un movimento rapido dall'alto verso il basso e viceversa. Non  $\bullet$ necessario premere con forza.

Quando la casella **Tocca per fare clic** non  $\bullet$  selezionata, il tocco  $\bullet$  disattivato e i comandi possono essere inviati solo tramite i pulsanti del TouchPad.

Se il dispositivo selezionato  $\bullet$  uno stick di puntamento supportato,  $\bullet$ Tocca per fare clic $\bullet$  cambier $\bullet$  in  $\bullet$  Premi e seleziona $\bullet$  e controller $\bullet$  la funzione premi e seleziona dello stick di puntamento.

#### <span id="page-40-0"></span>**Tocca e trascina**

Selezionare questa casella per trascinare oggetti senza utilizzare i pulsanti del mouse o del TouchPad.

Per trascinare, toccare due volte l'oggetto, *gi-su-gi*. La seconda volta, non sollevare i dito, ma lasciarlo appoggiato alla superficie del TouchPad. Per spostare l'oggetto selezionato, fare scorrere il dito sulla superficie del TouchPad. Per rilasciare l'oggetto,  $\bullet$  sufficiente sollevare il dito.

Se il dispositivo selezionato  $\bullet$  uno stick di puntamento supportato,  $\bullet$  Tocca e trascina  $\bullet$  cambier  $\bullet$  in  $\bullet$  Abilita trascinamento  $\bullet$  e controller  $\bullet$  se  $\bullet$ possibile trascinare oggetti sullo schermo esercitando una pressione sullo stick di puntamento.

#### <span id="page-41-0"></span>**Trascinamento continuo**

**Trascinamento continuo**  $\hat{\mathbf{\bullet}}$  simile a **Tocca e trascina**. L'unica differenza consiste nel fatto che il trascinamento continua anche dopo che si  $\bullet$  sollevato il dito. Per interrompere il movimento e rilasciare l'oggetto, toccare di nuovo il TouchPad. **Trascinamento continuo** consente di trascinare oggetti sullo schermo utilizzando pi $\bigcirc$  tocchi.

#### <span id="page-42-0"></span>**zone di scorrimento**

Le zone di scorrimento sono aree del TouchPad che consentono di attivare lo [scorrimento](#page-5-0) virtuale. Per avviare lo scorrimento virtuale,  $\bullet$  sufficiente spostare il dito in un'area di scorrimento del TouchPad.

Argomenti collegati:

La mappa della zona di [scorrimento](#page-48-0) del TouchPad

Uso dello [scorrimento](#page-24-0) virtuale

**Pagina delle propriet<sup>2</sup>** [Scorrimento](#page-18-0)

## <span id="page-43-0"></span>**Scorrimento orizzontale**

Attiva lo **scorrimento virtuale** per le finestre con barre di scorrimento orizzontali.

## <span id="page-44-0"></span>**Scorrimento verticale**

Attiva lo **scorrimento virtuale** per le finestra con barre di scorrimento verticali.

#### <span id="page-45-0"></span>**Scorrimento continuo**

**Lo scorrimento virtuale** dispone di alcune funzioni avanzate che semplificano lo scorrimento delle informazioni. Lo **Scorrimento continuo**  $\hat{\mathbf{\diamond}}$  utile quando si desidera scorrere grandi quantit $\bigcirc$  di informazioni. Una volta attivata l'opzione **Scorrimento continuo,**  $\hat{\Phi}$  possibile avviare lo scorrimento virtuale e sollevare il dito senza che il movimento della **casella di scorrimento** venga interrotto. La **casella di scorrimento** continua a muoversi fino a quando non si tocca nuovamente il TouchPad.

## <span id="page-46-0"></span>**Scorri selezione**

Quando si seleziona questa opzione, viene avviato lo **scorrimento virtuale** della finestra attualmente selezionata.

### <span id="page-47-0"></span>**Scorri oggetti sotto il cursore**

Quando si seleziona questa opzione, viene eseguito lo scorrimento virtuale delle informazioni presenti sotto il puntatore.

NOTA: **Non tutte le applicazioni per Windows 95 supportano la funzione Scorri oggetti sotto il cursore**.

## <span id="page-48-0"></span>**La mappa della zona di scorrimento del TouchPad**

La mappa delle zone di [scorrimento](#page-42-0) del TouchPad  $\bullet$  situata nella pagina delle propriet [Scorrimento](#page-18-0) all'interno della finestra di dialogo [Propriet](#page-21-0) ?-Mouse e appare simile all'immagine seguente:

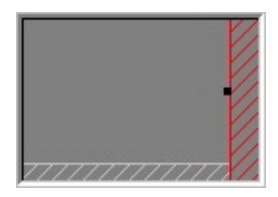

## **Esempio di mappa del TouchPad**

La mappa mostra le dimensioni e la posizione delle zone di scorrimento orizzontale e verticale. Le zone di [scorrimento](#page-42-0) attive sono ombreggiate in rosso mentre quelle inattive zone di [scorrimento](#page-42-0) sono ombreggiate in grigio chiaro. Se si tocca una zona di scorrimento del TouchPad, viene attivato lo scorrimento virtuale. Per [personalizzare](#page-5-0) le zone di scorrimento, utilizzare la pagina delle propriet<sup>•</sup> Scorrimento.

La mappa  $\bigcirc$  animata. Quando si tocca il TouchPad, le frecce presenti su ciascun lato della mappa indicano la posizione del dito. Quando si sposta il dito in una zona di scorrimento del TouchPad, la zona corrispondente sulla mappa diventa di colore rosso. L'animazione consente di trovare con facilit $\bullet$  i bordi delle zone di scorrimento effettive del TouchPad.

Per regolare le dimensioni delle zone di scorrimento.  $\bullet$  sufficiente trascinare i quadratini di [ridimensionamento](#page-32-0) neri.

#### <span id="page-49-0"></span>**Limita cursore sulla finestra**

Questa funzione impedisce al puntatore di spostarsi all'esterno della finestra attiva. Al primo tentativo, il puntatore si ferma in corrispondenza del bordo. Per spostarlo all'esterno della finestra,  $\bullet$  necessario eseguire un secondo tentativo.

Questa funzione semplifica l'accesso ai comandi situati sui bordi delle finestre. Ad esempio, per chiudere o ridimensionare una finestra,  $\bullet$  possibile spostare il puntatore nella direzione della casella di chiusura o del bordo della finestra. Il puntatore si arrester $\bigcirc$  esattamente nel punto desiderato.

# <span id="page-50-0"></span>**Vai al pulsante predefinito**

Sposta automaticamente il puntatore sul pulsante predefinito quando appare una casella di dialogo.

#### <span id="page-51-0"></span>**Tasto per movimento lento**

Talvolta,  $\bigcirc$  necessario spostare il puntatore con estrema precisione, ad esempio in un programma di disegno. Se la velocit $\bullet$  del puntatore  $\bullet$  elevata, pu $\bullet$ essere piuttosto difficile ottenere il grado di precisione desiderato. Per rallentare il movimento del puntatore,  $\bullet$  possibile specificare un tasto di movimento lento. Tenendo premuto questo tasto mentre si sposta il puntatore, si otterr $\bullet$  un movimento rallentato.

#### <span id="page-52-0"></span>**Tasto di limitazione cursore**

Talvolta, pu $\bigcirc$  essere utile limitare il movimento del puntatore in senso verticale o orizzontale. Per eseguire questa operazione,  $\bigcirc$  sufficiente specificare un tasto di limitazione del puntatore e tenerlo premuto mentre si sposta il puntatore. Il movimento iniziale, subito dopo avere premuto il tasto, determina se il puntatore si sposter $\bigcirc$  in senso verticale o orizzontale.

## <span id="page-53-0"></span>**Frequenza di aggiornamento del cursore**

Selezionare la velocit<sup>3</sup> di aggiornamento del puntatore Veloce per ottenere un movimento pi� fluido e lineare. Se il puntatore appare instabile o tremolante, impostare la velocit di aggiornamento su **Lento**.